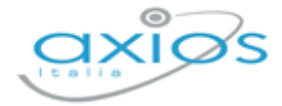

# Quick Guide

Revisione N. 1

17 febbraio 2022

# **Alunni WEB**

# **INVALSI**

Invio Dati di Contesto

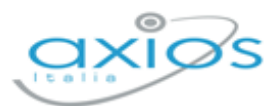

Quick Guide

# **SOMMARIO**

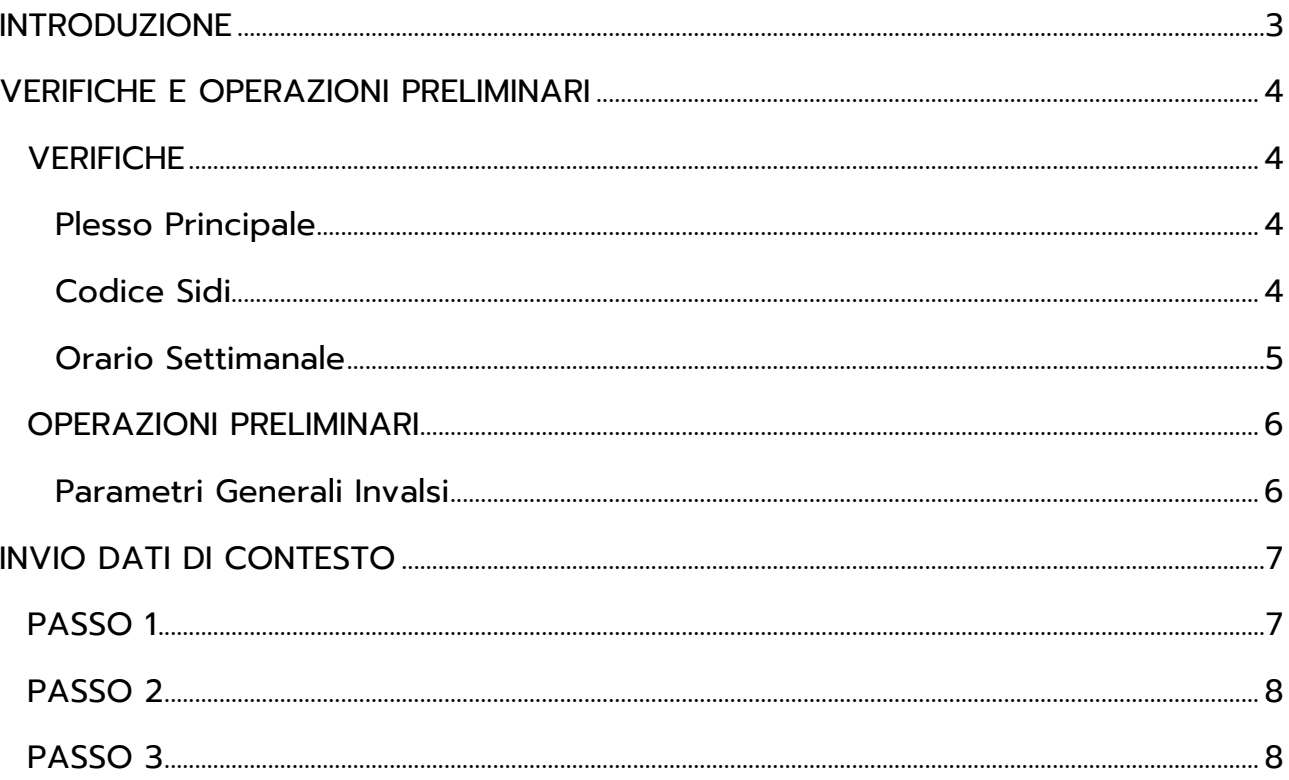

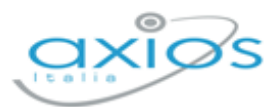

# <span id="page-2-0"></span>**INTRODUZIONE**

Nell'ambito del progetto Servizio Nazionale di Valutazione (SNV) si richiede alle segreterie scolastiche, di poter ottemperare alla fornitura dei dati di contesto.

Il calendario per gli invii definito da INVALSI è il seguente:

#### Tra il **01 febbraio 2022** e il **18 febbraio 2022**

invio dei dati degli studenti dell'ultimo anno di scuola secondaria di secondo grado che, nell'ambito della rilevazione nazionale, dovranno svolgere le prove INVALSI computer based (CBT) per l'ottenimento di un livello descrittivo delle competenze attraverso il servizio di certificazione elettronica (Bestr) e come requisito necessario per la successiva ammissione all'Esame di Stato conclusivo del secondo ciclo d'istruzione;

#### Tra il **01 febbraio 2022** e il **23 marzo 2022**

invio dei dati degli studenti delle classi terze di scuola secondaria di primo grado che, nell'ambito della rilevazione nazionale, dovranno svolgere le prove INVALSI computer based (CBT) come requisito necessario per la successiva ammissione all'Esame di Stato conclusivo del primo ciclo d'istruzione;

#### Tra il **01 febbraio 2022** e il **21 aprile 2022**

invio dei dati degli studenti delle classi seconde di scuola secondaria di secondo grado che, nell'ambito della rilevazione nazionale, dovranno svolgere le prove INVALSI computer based (CBT);

#### Tra il **01 febbraio 2022** e il **21 aprile 2022**

invio dei dati degli studenti delle classi seconde e quinte di scuola primaria che, nell'ambito della rilevazione nazionale, dovranno svolgere le prove INVALSI cartacee.

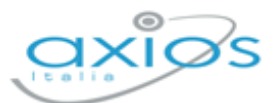

# <span id="page-3-0"></span>**VERIFICHE E OPERAZIONI PRELIMINARI**

Prima di procedere all'invio dei dati di contesto occorre effettuare delle verifiche e delle operazioni preliminari. Tali operazioni in alcuni casi sono propedeutiche e se non impostate correttamente determinano lo scarto del file e quindi l'impossibilità di inviare tali dati.

## <span id="page-3-1"></span>**VERIFICHE**

#### <span id="page-3-2"></span>PLESSO PRINCIPALE

È necessario che in *Impostazioni->Generali->Plessi* sia inserito il codice meccanografico dell'Istituto principale che viene identificato dall'applicazione con l'indicazione del "SÌ" nel campo Bilancio:

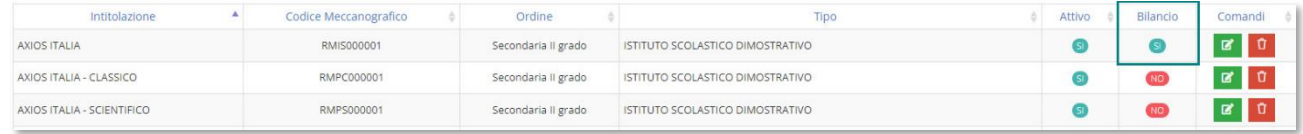

N.B. Se non è impostato il plesso principale i dati di contesto non verranno trasmessi.

## <span id="page-3-3"></span>CODICE SIDI

Occorre verificare che gli alunni delle classi interessate all'invio dei dati di contesto abbiano il codice SIDI:

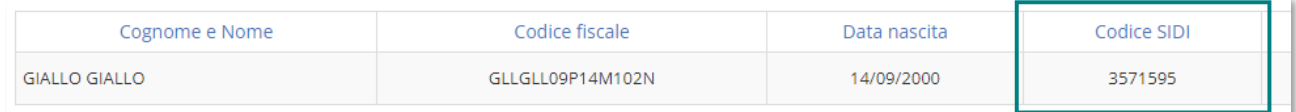

Qualora gli alunni dovessero essere sprovvisti di tale codice, può essere inserito manualmente direttamente all'interno dell'anagrafica dell'alunno, oppure è possibile recuperarli direttamente dal SIDI tramite la procedura *Utilità->SIDI->Allineamento Alunni.*

N.B. Se gli alunni delle classi di interesse NON dovessero avere il codice SIDI, i dati di contesto non verranno trasmessi.

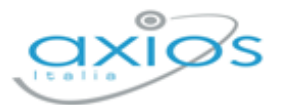

### <span id="page-4-0"></span>ORARIO SETTIMANALE

#### **SCUOLE PRIMARIE E SCUOLE SECONDARIE DI I GRADO**

Occorre verificare che gli alunni appartenenti alle classi interessate abbiano nel curriculum l'indicazione del tempo di funzionamento.

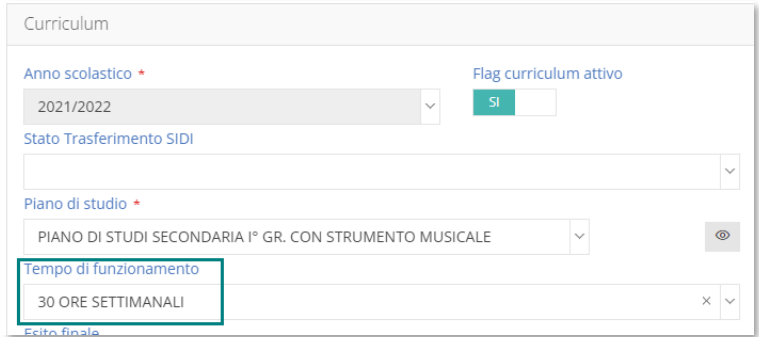

N.B. Se il tempo di funzionamento non è impostato, i dati di contesto non verranno trasmessi.

#### **SCUOLE SECONDARIE DI II GRADO**

Occorre verificare nei piani di studio degli alunni appartenenti alle classi interessate abbiano le ore settimanali in corrispondenza delle materie di "Italiano", "Matematica" e "Inglese"

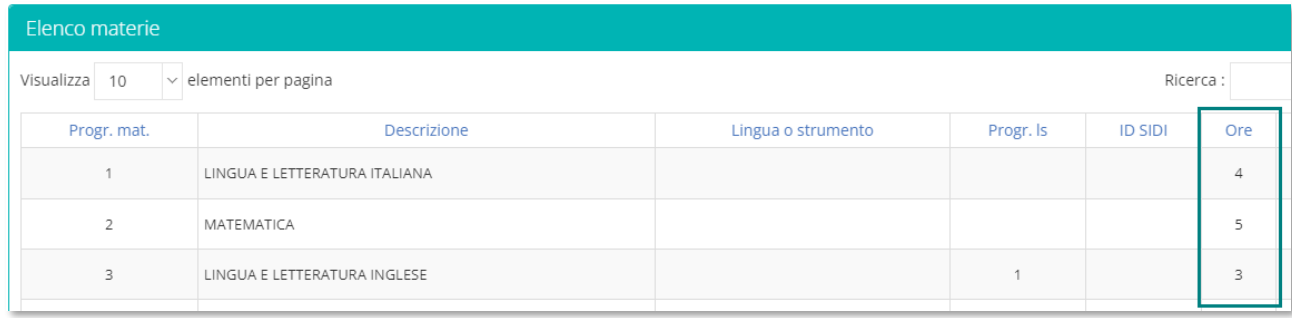

N.B. Se non sono indicate le ore settimanali in corrispondenza delle materie di interesse, i dati di contesto non saranno trasmessi.

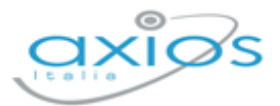

## <span id="page-5-0"></span>**OPERAZIONI PRELIMINARI**

#### <span id="page-5-1"></span>PARAMETRI GENERALI INVALSI

Accedendo al menu *Impostazioni->Alunni* e cliccando sulla voce Parametri Generali Plesso è stata introdotta una nuova voce denominata Parametri Generali Invalsi.

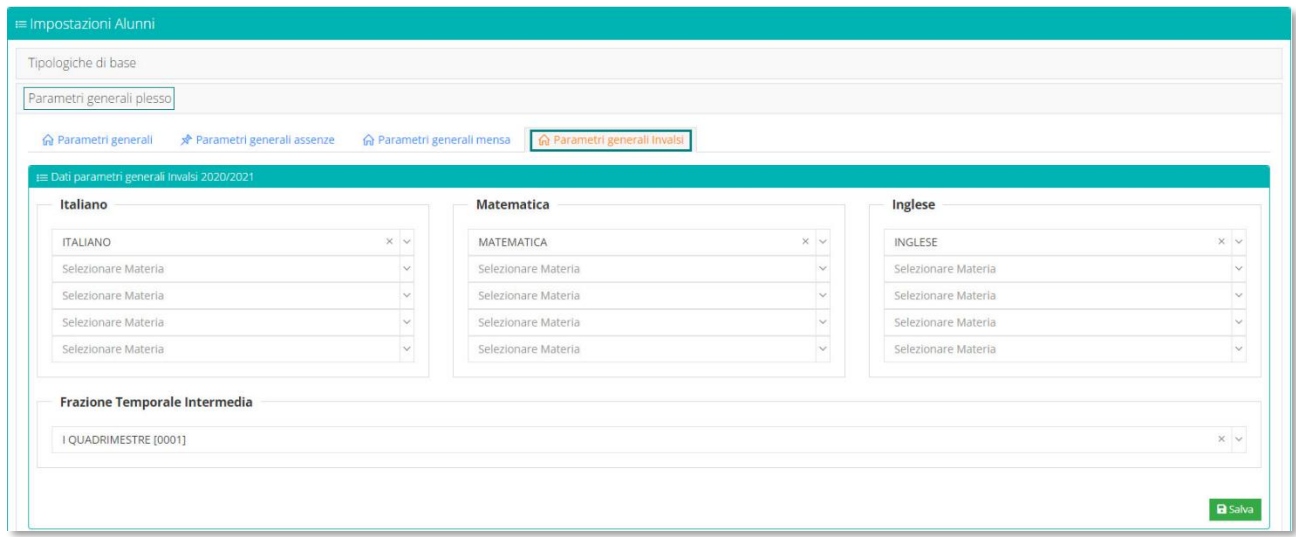

In questa finestra è necessario:

**<sup>2</sup>** indicare quali sono le materie utilizzate dall'istituto, e per il plesso su cui si è posizionati, le materie di "Italiano", "Matematica" e "Inglese". Sono disponibili 5 possibili codifiche per tutte e tre le materie nel caso in cui la scuola utilizzi descrizioni diverse nei vari piani di studio.

Nel caso in cui la descrizione materia risulti non corretta con le materie italiano, matematica e inglese la procedura segnalerà una possibile incongruenza, dando la possibilità all'operatore di decidere se continuare con la generazione dei file oppure correggere l'incongruenza.

4 Possibile incongruenza delle materie associate italiano-matematica-inglese in base alla descrizione

N.B. Se queste informazioni non vengono inserite, i dati di contesto non saranno trasmessi.

**2** indicare la frazione temporale intermedia utilizzata.

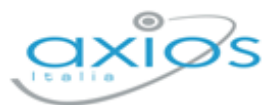

# <span id="page-6-0"></span>**INVIO DATI DI CONTESTO**

Una volta terminate le verifiche e le operazioni preliminari si può procedere con l'invio dei dati di contesto.

Per inviare i dati occorrerà accedere al menu *Utilità->Invalsi* ed il programma prospetterà la seguente maschera:

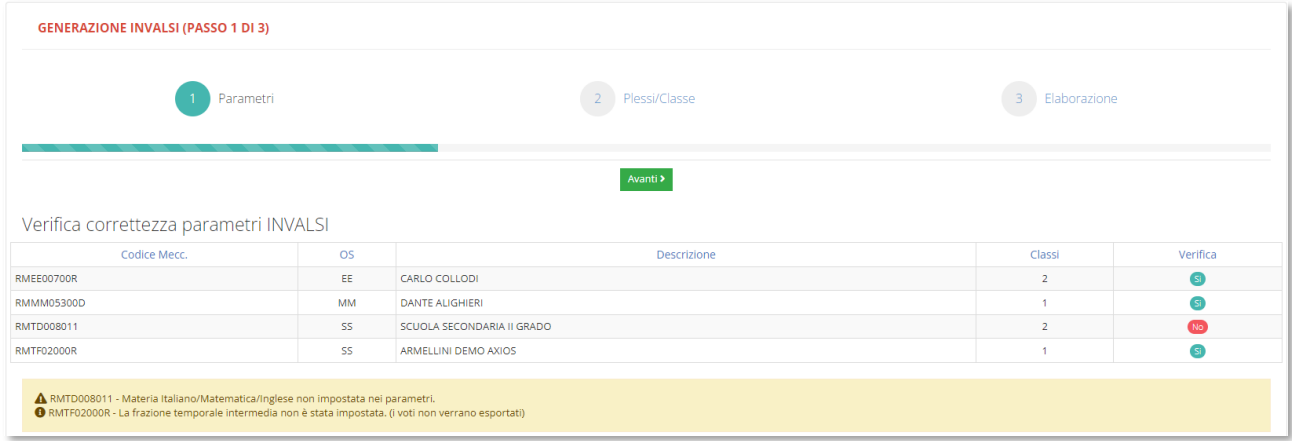

## <span id="page-6-1"></span>**PASSO 1**

Prima di procedere all'invio dei dati Invalsi il programma verifica che le operazioni descritte nel paragrafo *[Parametri Generali Invalsi](#page-5-1)* siano state eseguite.

Se un plesso ha l'indicazione No nella colonna verifica, significa che l'errore segnalato in basso è bloccante, per cui occorrerà correggere e ripetere l'operazione.

- Questa icona indica un errore bloccante. Il flusso non può essere trasmesso, per cui bisognerà correggere e ripetere la procedura.
- **O** Questa icona indica un errore solo informativo. Il flusso può essere trasmesso, ma non conterrà alcune informazioni NON obbligatorie.

Una volta che sono stati corretti tutti gli errori o vengono segnalati sono errori informativi, per proseguire occorrerà cliccare sul tasto . Avanti?

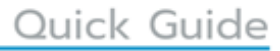

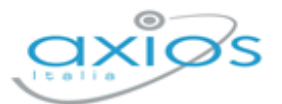

### <span id="page-7-0"></span>**PASSO 2**

Il programma mostrerà tutti i plessi presi in esame nella schermata precedente, mostrando anche le classi di interesse per ciascun plesso, con la possibilità di deselezionare un intero plesso o solo alcune classi.

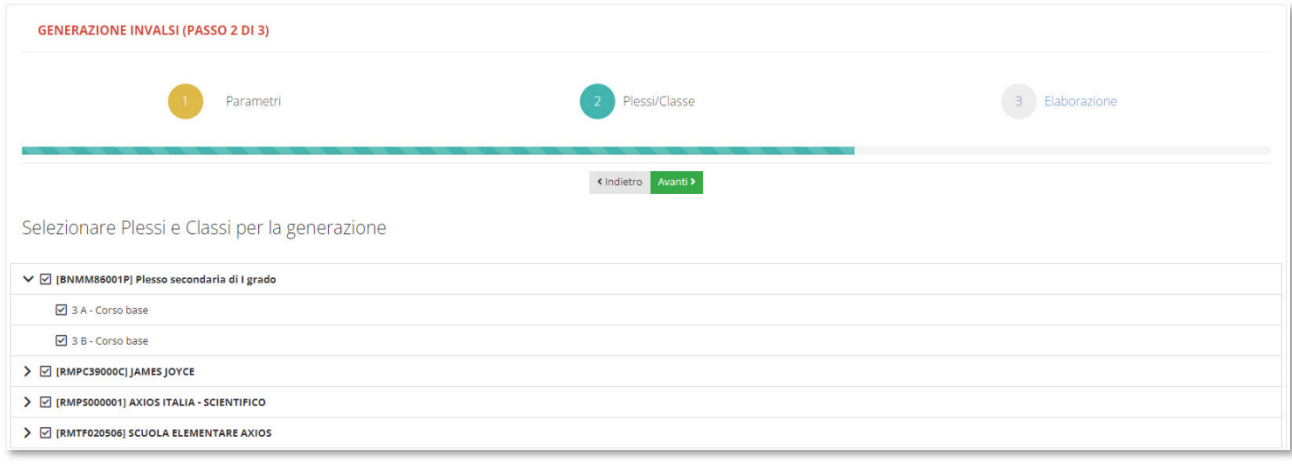

Una volta decisi i dati da inviare, per proseguire occorrerà cliccare sul pulsante ...

## <span id="page-7-1"></span>**PASSO 3**

Il programma a questo punto chiederà se si vogliono inviare i dati a Invalsi

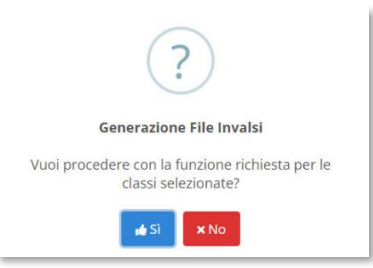

Una volta cliccato su "Sì" il programma mostrerà un Log delle operazioni eseguite. Qualora ci siano degli errori riguardanti le operazioni preliminari illustrate nel capitolo precedente, andranno corrette e l'operazione andrà rieseguita.

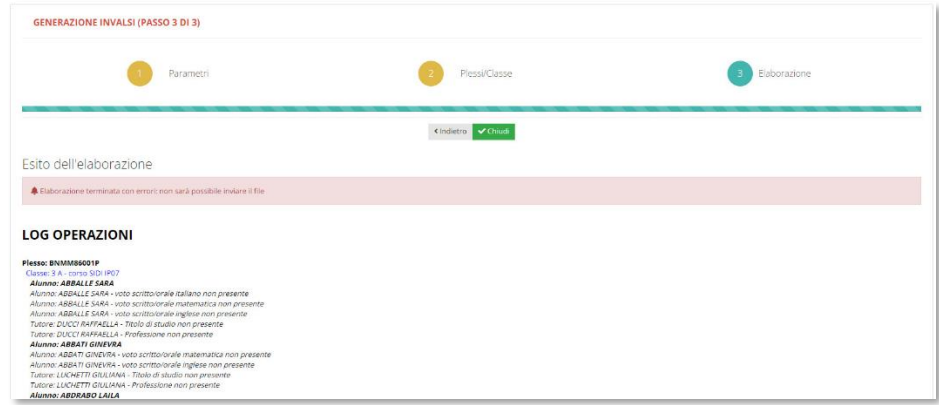

8